# Secret Server – End User Guide

## **Table of Contents**

| Glossary                                    | 2 |
|---------------------------------------------|---|
| Logging in                                  | 2 |
| Logging in with an Active Directory account | 2 |
| Logging in with a local account             | 3 |
| Dashboard                                   | 3 |
| Advanced View                               | 4 |
| Basic View                                  | 4 |
| Creating a Secret                           | 5 |
| Advanced View                               | 5 |
| Basic View                                  | 6 |
| Viewing a Secret                            | 6 |
| Icon definitions                            | 7 |
| Common Configuration Options                | 7 |
| Editing a Secret                            | 8 |
| Deleting a Secret                           | 8 |
| Sharing a Secret                            | 8 |
| Web Password Filler                         | q |

## Secret Server – End User Guide

## **Glossary**

Throughout this user guide, certain terms are used to refer to specific features within Secret Server:

#### Secret

A piece of information that is stored and managed within Secret Server is referred to as a Secret. Secrets are derived from Secret templates. Typical Secrets include, but are not limited to, privileged passwords on routers, servers, applications, and devices. Files can also be stored in Secrets, allowing for storage of private key files, SSL certificates, license keys, network documentation, Microsoft Word or Excel documents and more.

#### **Secret Template**

Secret templates are used to create Secrets and allow customization of the format and content of Secrets to meet company needs and standards. Examples include: Local Administrator Account, SQL Server Account, Oracle Account, Credit Card and Web Password. Templates can contain passwords, usernames, notes, uploaded files, and drop-down list values. New Secret templates can be created, and all existing templates can be modified.

#### **Role-based Security**

Secret Server uses role-based access control, which provides the ability to set strict, granular permissions for each user. All features in Secret Server are made available to users based on permissions, which collectively make up roles.

#### **Unlimited Administration Mode**

The emergency, "break-the-glass" feature. When this mode is enabled, your Secret Server administrators can access all content within the system, regardless of explicit permissions. Access to Unlimited Administration Mode is controlled using role permissions.

## Logging in

Depending on how your administrators configured Secret Server, you will log in with either your Active Directory account OR a local account.

### Logging in with an Active Directory account

On the login screen, enter your:

- 1. Active Directory username
- 2. Active Directory password
- 3. Select the appropriate domain from the list

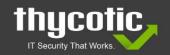

p: +1 202-802-9399

t: @thycotic

DC LONDON SYDNEY

Washington DC 20036

#### Logging in with a local account

If your administrators configured local account logins for Secret Server, they will provide you with a username and a temporary password for your first login. On the login screen, enter:

- 1. Username
- 2. Temporary password, and
- 3. From the Domain dropdown, select "Local"

After you log in with your local account for the first time, you will be prompted to change your password immediately.

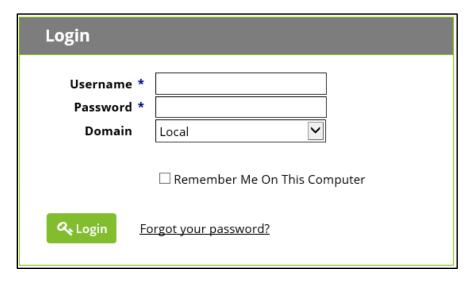

## **Dashboard**

Dashboard is the main screen for searching and viewing Secrets. There are two Dashboard views available, Advanced and Basic.

| Widgets / Options   | Basic View | Advanced View |
|---------------------|------------|---------------|
| Create New Secret   | ✓          | ✓             |
| Recent Secrets      | ✓          | ✓             |
| Search Bar          | ✓          | ✓             |
| Expired Secrets     |            | ✓             |
| Favorite Secrets    |            | ✓             |
| Out of Sync Secrets |            | <b>✓</b>      |
| Reports             |            | ✓             |

p: +1 202-802-9399

t: @thycotic

DC LONDON SYDNEY

Washington DC 20036

1101 17th Street NW, Suite 1102

www.thycotic.com

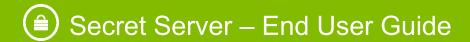

#### **Advanced View**

Viewing the Advanced Dashboard requires the **View Advanced Dashboard** role permission. If you have this permission, you will also have the option to view the Basic dashboard.

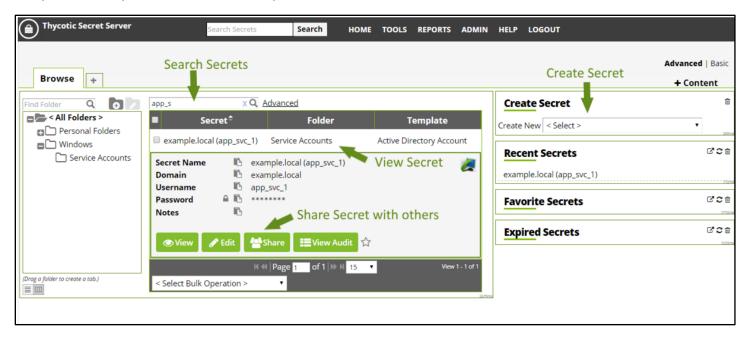

See a visual demo of the Advanced Dashboard here:

https://my.thycotic.com/movies/secretserver/welcome/

#### **Basic View**

A user without the "View Advanced Dashboard" permission is limited to the Basic view, which does not include use of any widgets aside from Recent Secrets.

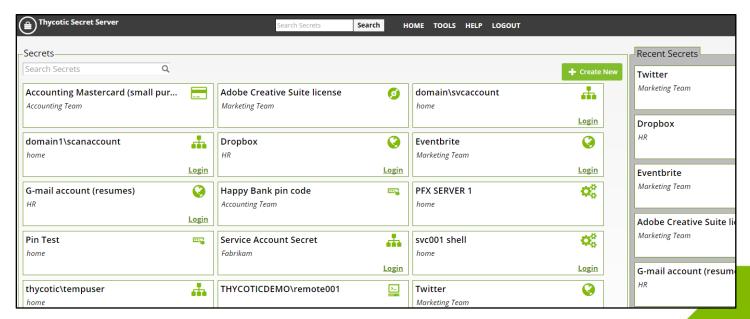

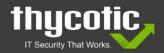

www.thycotic.com

1101 17th Street NW, Suite 1102

Washington DC 20036

## **Creating a Secret**

#### **Advanced View**

Viewing the Advanced Dashboard requires the View Advanced Dashboard role permission.

1. From Dashboard, find the Create Secret widget.

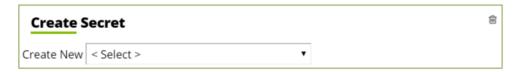

- 2. Select a template from the drop-down menu. For this example, we'll use a **Web Password**.
- 3. Enter the information for your Secret in the fields (fields with an asterisk \* are required).
- 4. If you want to organize the Secret into a specific folder, click the folder name listed, and select the desired folder. Otherwise, click **Clear** to store the Secret at the root level.
- 5. Click **Save** to save your settings.

(Other save options)

- 6. Click Save and Share to share the Secret with another user or group.
- 7. Click **Save and Add New** to save this Secret, and create another Secret with the same template.

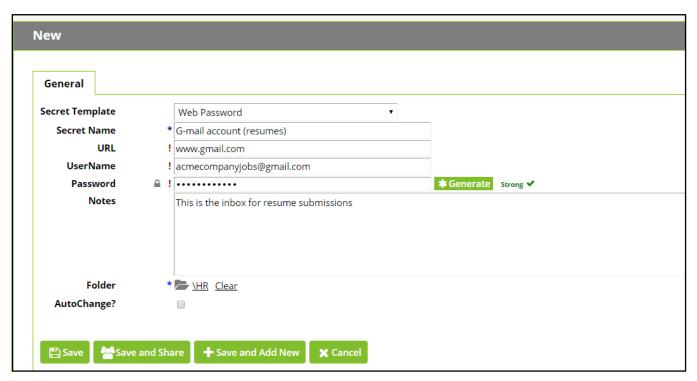

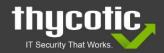

Washington DC 20036

#### **Basic View**

- 1. From Dashboard, find the Create New button.
- 2. Select a template from the drop-down menu. For this example, we'll use a Web Password.
- 3. Enter the information for your Secret in the fields (fields with an asterisk \* are required).
- 4. If you want to organize the Secret into a specific folder, click the folder name listed, and select the desired folder. Otherwise, click Clear to store the Secret at the root level.
- 5. Click **Save** to save your settings.

(Other save options)

- 6. Click Save and Share to share the Secret with another user or group.
- 7. Click **Save and Add New** to save this Secret, and create another Secret with the same template.

## Viewing a Secret

To view the information contained in a Secret (such as password or special notes), navigate to the Home page (your dashboard). From there, click on the Secret name, then click "View".

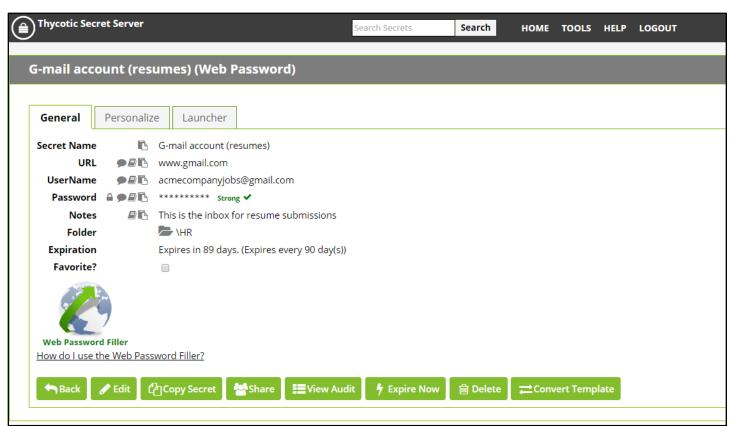

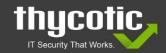

www.thycotic.com

t: @thycotic

DC LONDON SYDNEY

Washington DC 20036

## Secret Server – End User Guide

#### Icon definitions

The icons below will perform the following operations when clicked:

**Lock** Unmask a field until the cursor is moved away from the icon.

**History** Display the history of changes to the field.

Copy Copy the field to the clipboard. You may need an add-on for this to function.

**NATO** Display the field using the NATO phonetic alphabet. This is helpful when communicating a password over the phone.

#### **Common Configuration Options**

Listed below are configuration options that are common to every Secret:

Folder Folder location of the Secret. The Secret will inherit permissions of this folder

depending on the Default Secret Permissions setting in the Secret Server

Configuration options.

**Favorite** Click the star from the Dashboard or check this box on the Secret View page to mark

the Secret as a favorite. It will then be displayed in the Favorite Secrets widget.

🖋 Edit

Edit the Secret fields.

Copy Secret

Create a duplicate copy of the Secret that can be renamed and modified.

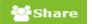

Configure the sharing settings, or permissions, for the Secret.

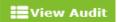

View the Secret audit log to see which users have accessed the Secret.

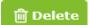

Delete the Secret.

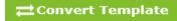

Change which template is being used to store and display information in this Secret.

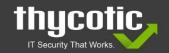

p: +1 202-802-9399 t: @thycotic www.thycotic.com

## **Editing a Secret**

To edit a Secret, navigate to its Secret View page and click **Edit**. All fields will become editable. For passwords, you can create a random, unique, password with the Generate button.

**Note** Editing passwords in a secret template does not update the password within accounts managed outside of Secret Server.

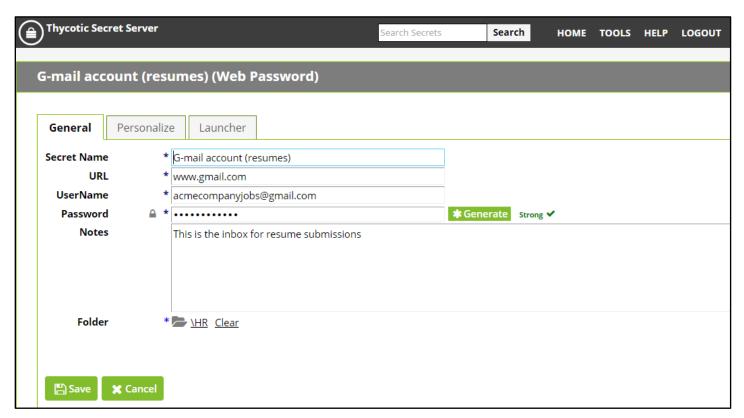

## **Deleting a Secret**

To delete a Secret, navigate to the Secret View page and click **Delete**.

## **Sharing a Secret**

Sharing passwords is crucial for collaborative teams. Due to the sensitive nature of sharing secure information, Secret Server takes all necessary security measures to ensure that shared passwords are tracked and protected.

There are four permission levels to choose from when sharing Secrets with another user or group:

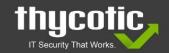

1101 17th Street NW, Suite 1102

Washington DC 20036

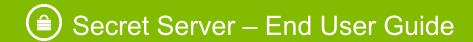

Allows the user to see all Secret data (fields – username, password, etc.) and metadata (permissions, auditing, history, security settings, etc.).
Allows the user to edit the Secret data (username, password, etc.). Also allows users to move the Secret to another folder unless Inherit Permissions from Folder is turned on, in which case the user needs Owner permissions to move the Secret.
List Allows the user to see the secret in a list (such as a list returned by running a search) but not to view any more details about a Secret or edit it.
Owner Allows the user to change all the Secret metadata (permissions, security settings, etc.).

#### Web Password Filler

Within Tools > Launcher Tools is a Web Password Filler.

The Web Password Filler is a login helper that can be used on web sites with a login page. To use the Web Password Filler, drag the "<u>Secret Server Web Password Filler</u>" link up to your web browser's Bookmarks Toolbar.

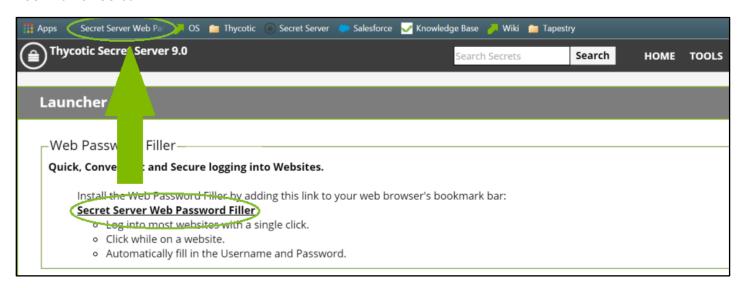

The link can be used for any Secret that has the **Web Password** template.

When you are on the login page for a web site that has a matching Web Password secret, you can click this Web Password Filler link, and a Secret Server dialog box will pop up, asking which credentials you want to use. It will automatically display the best option(s) for possible Secrets you can use to login. Select the right one, and the Web Password Filler will autofill the fields on the form and logs you in.

**Note** If you try to use the Web Password Filler without being signed in to Secret Server, a box will prompt you to log into Secret Server before displaying available secrets to use on a site.

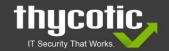

Washington DC 20036